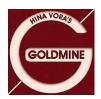

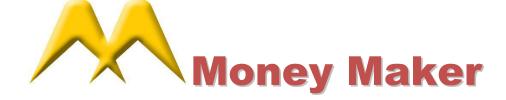

### Money Maker Changes made on release dated: 15th November 2013

#### **Transactional Costs in Nets:**

For Setting up Transaction Costs, Go To –Tools-Preferences and select transactions Tab. Below shown screen will appear. Here user can setup his / her desired transaction cost. The cost is to be entered in terms of Rupees per Lakh.

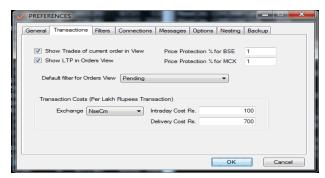

Once this cost is set, User will be able to see cost (shows total cost incurred), MToM at cost (shows MTM value with transaction cost), and Value at cost (total position value with cost) in the Net Position (alt+F6) window.

#### **Live Price View in Microsoft Excel:**

User can view the live price view in Microsoft Excel provided the MS Office is installed in the computer. To view in excel right click on the price view and from the menu select last option at bottom- "Open-In-Excel". If you want to open it in new excel file select "Normal Workbook". If you want to open the view in the existing file select "Existing Workbook" (here in the existing if the sheet named "Price View" is present it will be used otherwise new sheet named "Price View" will be created). User can open multiple views in the excel at a time for multiple price views. (Please note that for using additional columns of excel do not put any formula in the columns which are already used by the system or do not add any additional column in between)

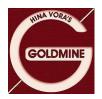

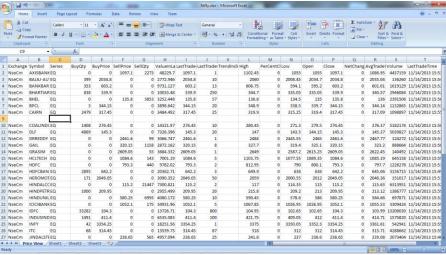

### **Chat Messaging for Internal Users:**

If you are having multiple terminals in your office of the money maker you can chat with your co terminal. For chatting, go to view- Chat window. User need to set opposite user's id in TO and in below box type your message and press send.

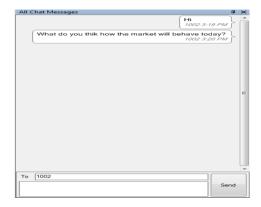

#### **Previous Trades:**

From the menu Trades – Historical Trades user can see his trades of the previous days. When you select the menu a blank screen will appear. Right click on the screen and select "Get Historical Trades". A screen for filtering will appear. Select the desired filters and click on Fetch. This process is time consuming and is advisable not to use this function during the live market.

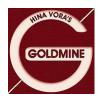

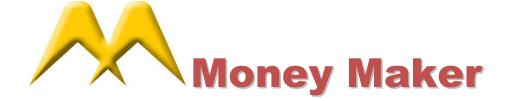

### **Backup of Settings:**

In Tools- Preferences new option is introduced as backup. This will take backup of all the settings you have done in the program like Orders, trades, net position window etc.(this does not includes Price views or settings of price views) which can also be restored in future in case of loss of data or reinstallation.

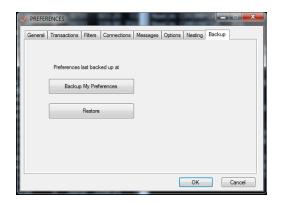

# New Additional Order Entry Defaults –QTY, Price, Alert and order Confirmation.(Also set Scrip wise):

For setting this option right click on the order entry for (F1 or F2)

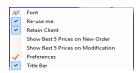

From the given menu selects Preferences option. Below screen will be displayed.

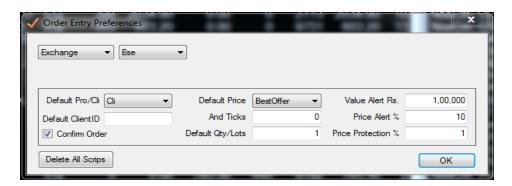

From this menu you can set your desired default for order entry. When this options are set and when you press F1 or F2 the qty and price will be prefilled as per the selection. If you want to set this defaults for specific scrip in the above screen in the place of Exchange select scrip and you will be able to select defaults scrip wise.

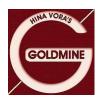

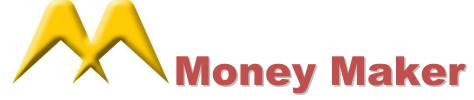

## **Symbol Name Changes for NSE:**

To see the Nse cm name changes go To – Informations – Reports- NseCm Name Changes.

## **Broadcast of Cash Market to FO users:**

Now onwards if the user is having the permission for NseFo he will also be able to see the prices of NseCm.

#### **COC** in Best 5 window:

COC means Cost of Carry. In the Fo scrip if you press F5 (Best Five) screen a new option COC will appear. This shows the Cost of Carry for the selected expiry. The value will only come if the scrip of the cash market is listed in the view.